### **Contents**

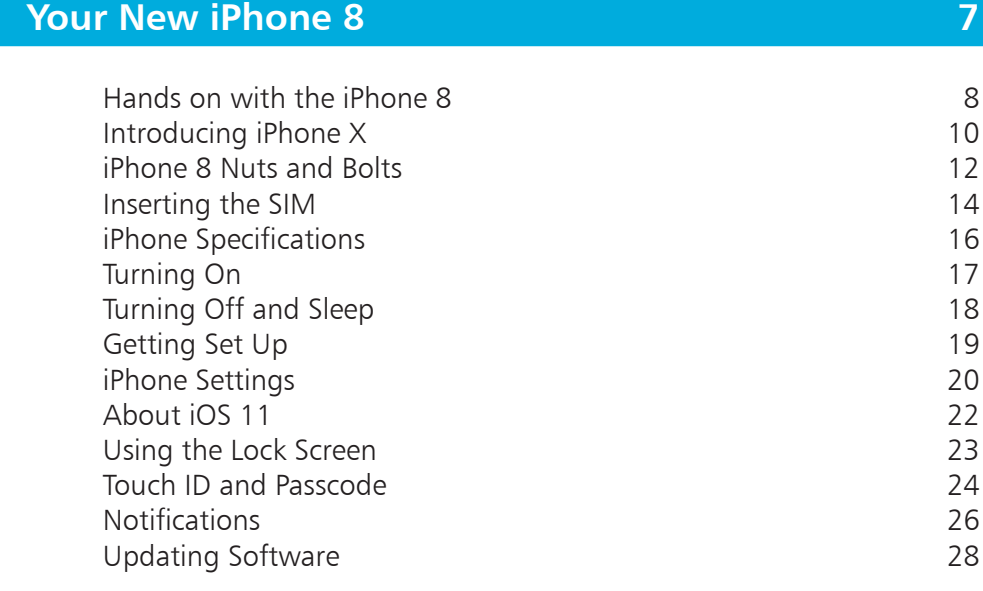

<span id="page-0-0"></span>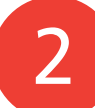

1

### **[Starting to use your iPhone 8](#page-0-0) 29**

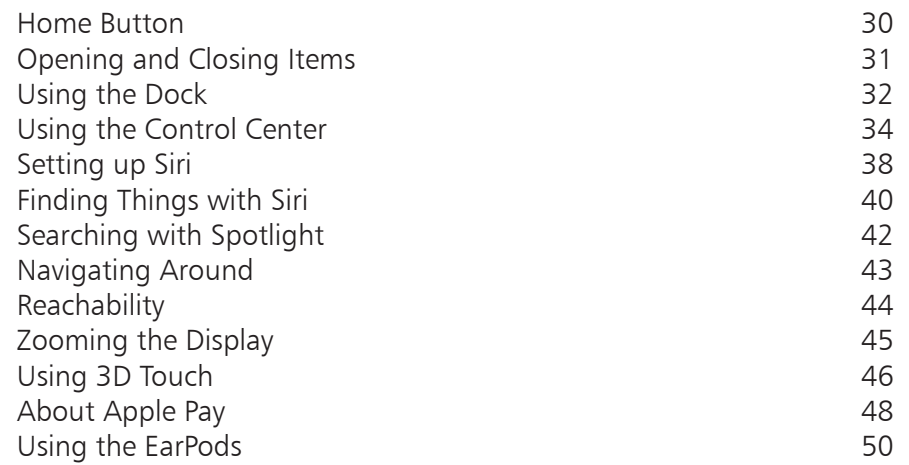

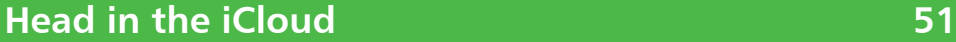

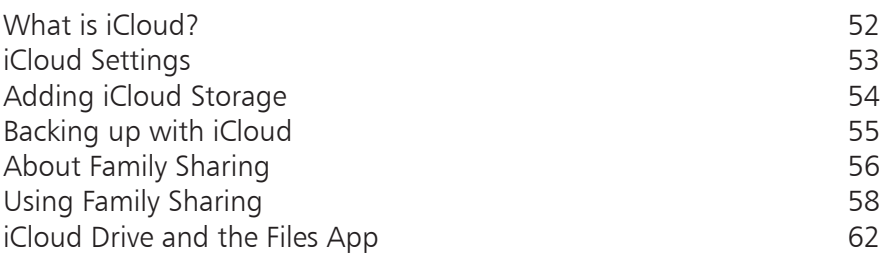

<span id="page-1-0"></span>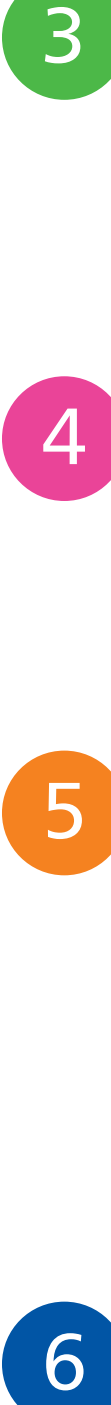

3

### **[Calls and Contacts](#page-0-0) 63**

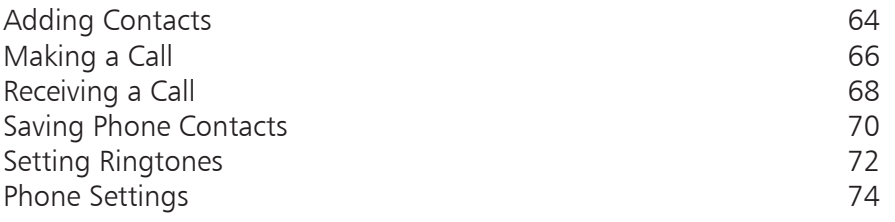

5

**[Typing and Texts](#page-0-0) 75**

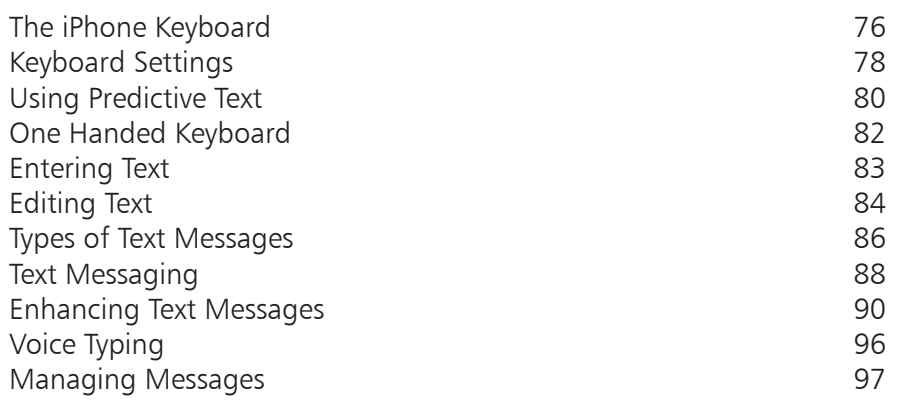

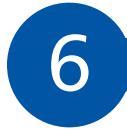

### **[The Online World](#page-0-0) 99**

Getting Online 100 [Safari Settings](#page-2-0) 101

<span id="page-2-0"></span>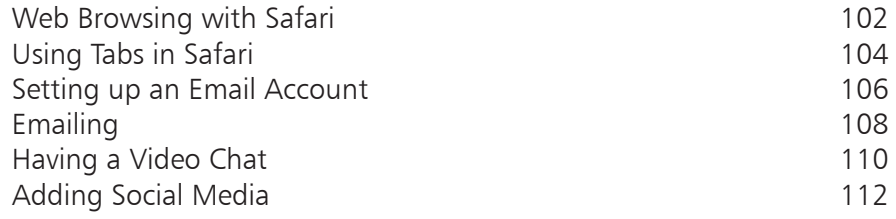

### **[Hands on with Apps](#page-0-0) 113**

7<br>9<br>9 8

9

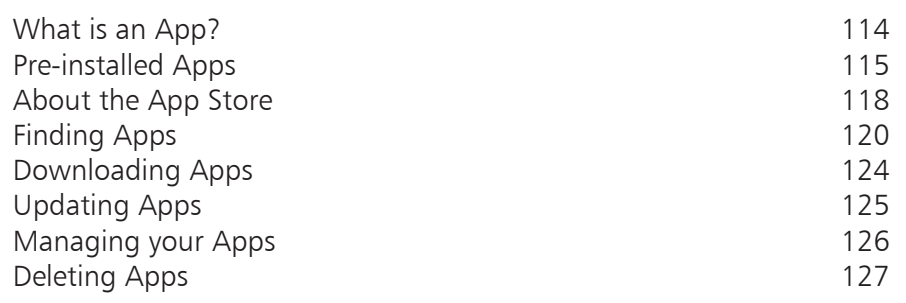

**[Apps for Every Day](#page-0-0) 129** [Health Options on the iPhone](#page-1-0) 130 [Using the Health App](#page-3-0)<br>
Using the Health App<br>
132<br>
134 [Jotting Down Notes](#page-5-0) 134<br>
Keeping Up-to-Date 137 [Keeping Up-to-Date](#page-8-0)<br>
Getting the News 139 [Getting the News](#page-10-0)

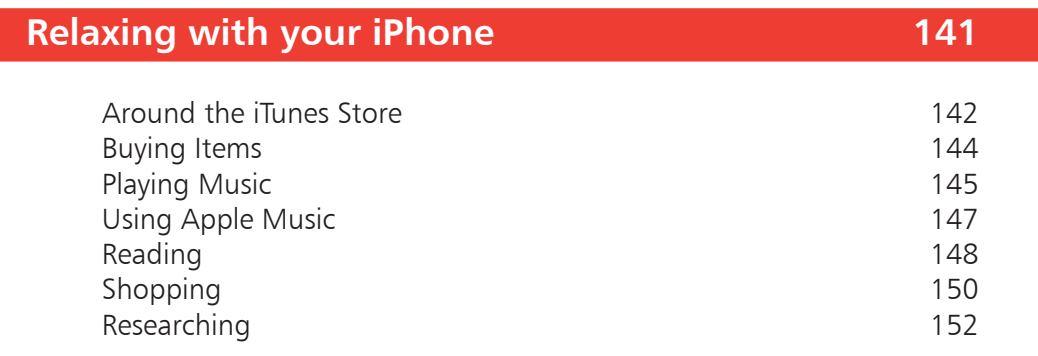

<span id="page-3-0"></span>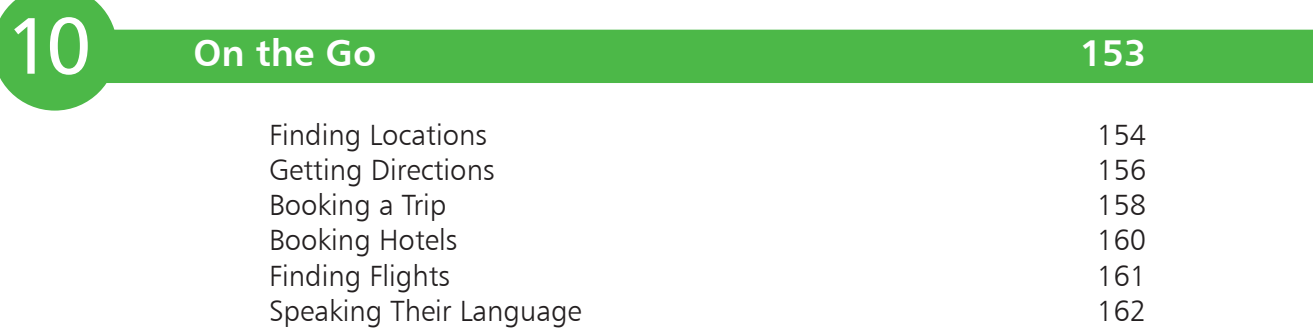

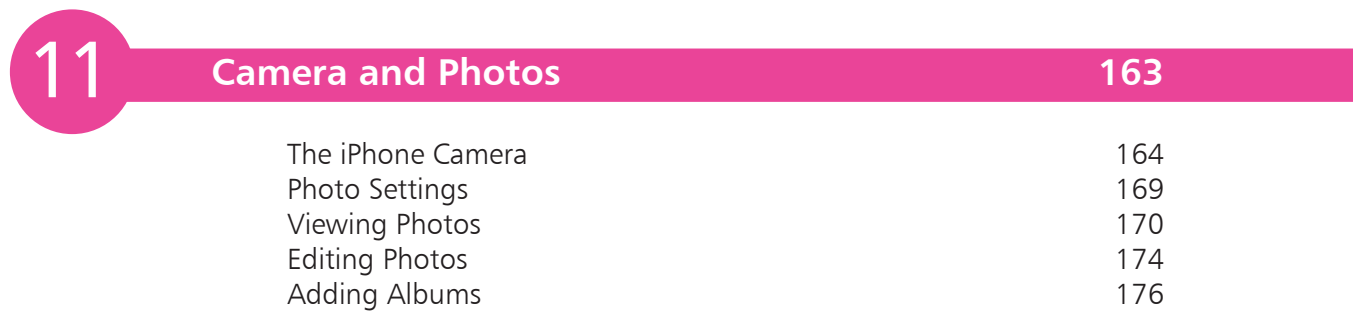

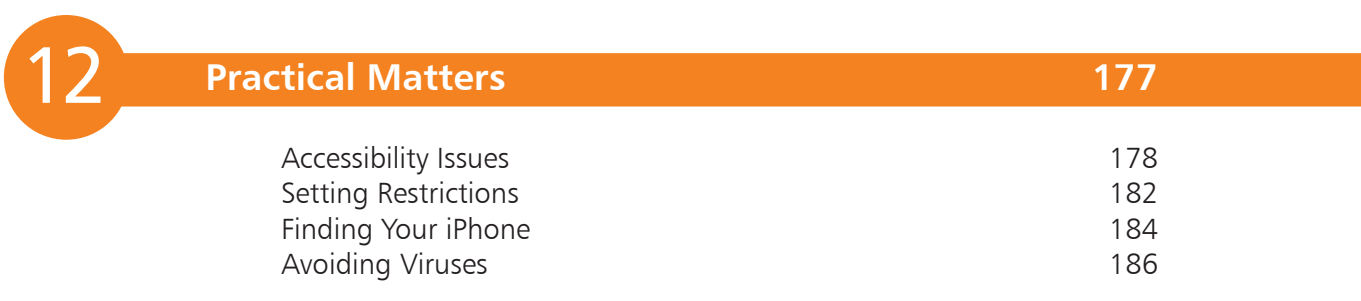

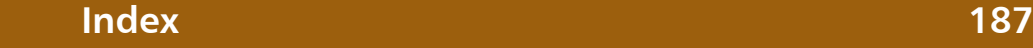

# <span id="page-4-0"></span>1 **Your New iPhone 8**

*The iPhone 8 is a sleek, stylish smartphone that is ideal for anyone, of any age. This chapter introduces the two models of the iPhone 8, and takes you through its buttons and controls. It also shows how to set it up ready for use, and access some of its features and settings to get started.*

- **Hands on with the iPhone 8** 8
- **Introducing iPhone X** 10
- **iPhone 8 Nuts and Bolts** 12
- **14** Inserting the SIM
- **iPhone Specifications** 16
- **Turning On**  17
- **Turning Off and Sleep** 18
- **Getting Set Up** 19
- **iPhone Settings** 20
- **About iOS 11** 22
- **Using the Lock Screen** 23
- **Touch ID and Passcode** 24
- **Notifications** 26
- **Updating Software** 28

<span id="page-5-0"></span>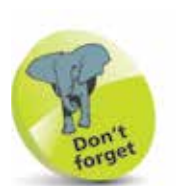

Although the iPhone X (see pages 10-11) is the latest flagship model of iPhone, the examples in the book use the more widely adopted iPhone 8. Both use the iOS 11 operating system, so most of the functionality is the same for all models.

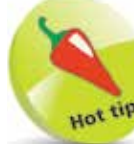

 $\infty$ 

Due to its larger screen size, the iPhone 8 Plus is capable of displaying the Home screen in both portrait and landscape mode.

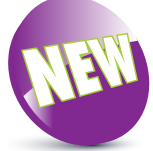

The New icon pictured above indicates a new or enhanced feature introduced with the iPhone 8 or the latest version of its operating system, iOS 11.

### **Hands on with the iPhone 8**

The iPhone is one of the great success stories of the digital age. It is the world's leading smartphone: a touchscreen phone that can be used for not only making calls and sending text messages, but also for online access and a huge range of tasks through the use of apps (programs that come pre-installed, or can be downloaded from the online Apple App Store). Essentially, the iPhone is a powerful, compact computer that can be used for communication, entertainment, organization and most things in between.

The latest range of iPhones includes the iPhone X (see pages 10-11) and the iPhone 8, which is an update to the traditional range of iPhone models. The iPhone 8 comes in two sizes: the iPhone 8, which has a screen size of 4.7 inches (measured diagonally) and the iPhone 8 Plus, which has a screen size of 5.5 inches (measured diagonally). Apart from their sizes, both models have the same features, functionality and operating system (iOS 11). Some of the features on the front of the iPhone 8 include:

Front-facing camera (FaceTime) Home screen

storing frequently-

used apps

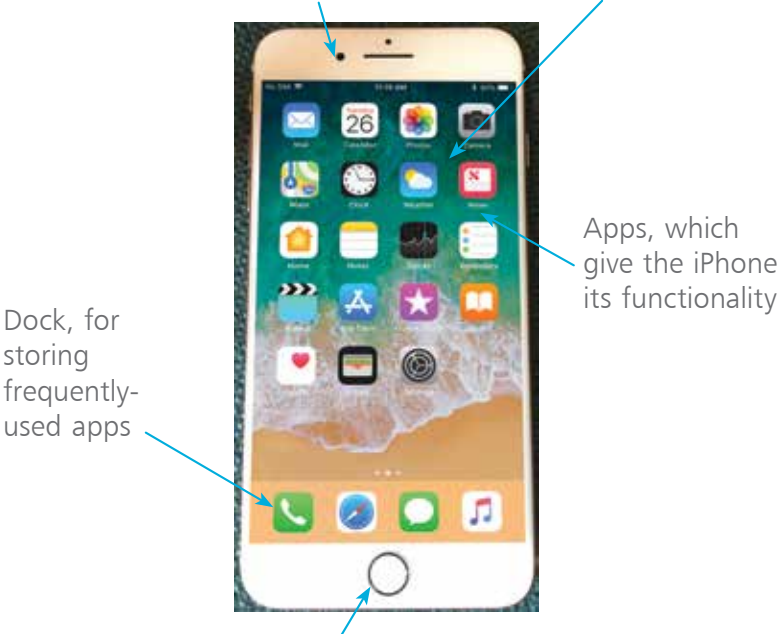

Apps, which give the iPhone

Home button (can also serve as a Touch ID sensor)

#### <span id="page-6-0"></span>**What do you get?**

The iPhone box contains all of the items required to use your new iPhone, charge it, and open the SIM tray to add a SIM card. The various components are:

- **iPhone 8 or 8 Plus**. The iPhone will be turned off, but there should be enough charge in the battery to turn it on without having to charge it first. Press on this button to turn on the iPhone.
- **The Lightning to USB cable**. This can be used for charging the iPhone, or connecting it to a computer for downloading items.

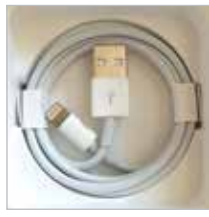

- **The EarPods**. These can be used to listen to audio items on your iPhone. They can also be used to manage phone calls using the central control button (see page 50 for details). There is no headphone jack for the iPhone 8 EarPods, as they connect via the Lightning connector.
- **The Lightning to 3.5mm headphone jack adapter**. This can be used to connect headphones that have the traditional 3.5mm jack connection.
- **The SIM tool**. This is a small metal gadget that is in a cardboard envelope in the iPhone box. It is used to open the SIM tray so that a SIM card can be inserted (see pages 14-15 for details).

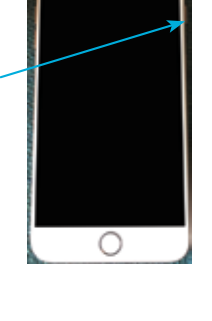

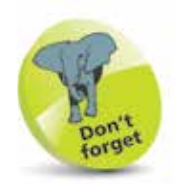

There is a wide range of accessories for the iPhone. These include cases in a range of colors and materials. These cases give some protection to the body of your iPhone.

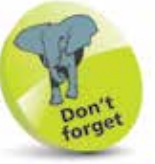

To charge your iPhone with the Lightning to USB cable: insert the Lightning connector into the bottom of the iPhone, and insert the USB connector into the plug that is also provided in the iPhone box. Connect the plug to a socket to charge your iPhone.

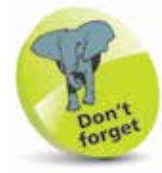

The iPhone 8 and 8 Plus support wireless charging, by placing the device on a base station.

 $\overline{0}$ 

<span id="page-7-0"></span>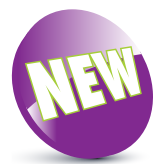

The iPhone X is a new product in Apple's iPhone range.

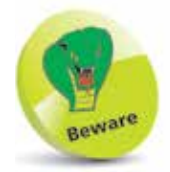

The innovation in the iPhone X does not come cheap. The standard model is \$999 in the US and an equivalent £999 in the UK.

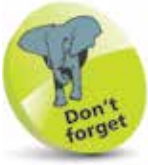

Support for Augmented Reality (AR) is also provided with the iPhone X. This is the process of incorporating animations or graphical elements into real-life scenes being viewed by the iPhone X. Apple has provided a range of new tools to AR developers, and this is undoubtedly an area that will expand considerably in the near future.

## **Introducing iPhone X**

Just as the original iPhone helped to redefine the way we use phones and heralded the era of the smartphone, so Apple's latest model of iPhone, the iPhone X (pronounced "ten") aims to move the evolution of the smartphone to the next level of design and functionality.

The iPhone  $X$  celebrates the  $10<sup>th</sup>$ anniversary of the launch of the iPhone, and introduces a range of features that will doubtless become the standard for smartphones for years to come. It is likely that several of these features will be part of the next range of iPhones.

#### **All-glass design**

The first thing that is noticeable about the iPhone X is its stunning, all-glass display. This is piece of glass that surrounds the iPhone X and produces the best quality screen yet for an iPhone with the 5.8 inch

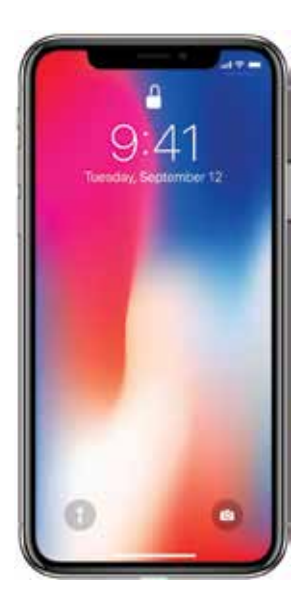

(measured diagonally) Super Retina HD True Tone Display.

#### **No Home button**

The main functionality difference between the iPhone X and the other iPhone models is that there is no Home button. What was previously used to unlock the iPhone and access a range of features has been replaced with a range of swiping gestures. For instance, to get to the Home screen at any point, swipe up from the bottom of the screen. Although the lack of a Home button may take a bit of getting used to initially, it is a way of removing a moving part and an area where dust and water can penetrate. It also contributes to the ability for the screen to cover more of the phone's area, so that more of it can be used to view content. The Touch ID functionality that was previously accessed through the Home button has been replaced by face recognition technology for unlocking the iPhone X.

#### <span id="page-8-0"></span>**Face ID**

Face ID is the face recognition system used on the iPhone X to unlock the phone. This was previously done using the fingerprint Touch ID and the Home button. Face ID

operates using a range of sensors and cameras contained in the notch at the top of the iPhone X. Once a face has been recognized,

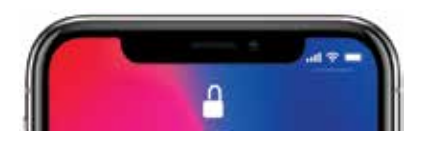

it can be used to unlock the phone in different lighting conditions and also in the dark, using infrared sensors. Face ID can also recognize if you have changed your appearance through adding a hat, glasses or changing your hairstyle. Once Face ID has been set up, unlock your iPhone X simply by looking at it and swiping up on the Home screen.

#### **Accessing items**

Because there is no Home button, some items that have previously been accessed from here now have different ways of being accessed:

- **Control Center**. The Control Center has been redesigned with iOS 11, and on the iPhone X it is accessed by swiping down from the right-hand corner of the top of the phone.
- **Notification Center**. The Notification Center is accessed by swiping down from the left-hand corner of the top of the phone, as opposed to swiping down from the middle, as on previous iPhones.
- **App Switcher**. The App Switcher was previously accessed by double-pressing on the Home button. On the iPhone X this is done by swiping up from the bottom of the screen, in the same way as accessing the Home screen, and pressing briefly on the Home screen.
- **Siri**. The digital voice assistant, Siri, is accessed by using the "Hey Siri" functionality, or by pressing the side button (on the right-hand edge) for a couple of seconds.

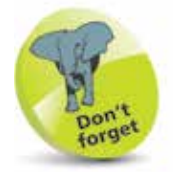

It is claimed Face ID improves security in terms of someone else being able to unlock a phone with Face ID. With Touch ID there was a 1:50,000 chance of someone else being able to unlock an iPhone; with Face ID on the iPhone X it is 1:1,000,000.

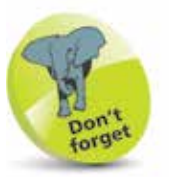

The iPhone X also supports animated emojis, known as animojis. These are emojis that use facetracking technology (using the same cameras as for Face ID) to superimpose your facial expressions onto a graphical emoji.

 $\overline{2}$ 

<span id="page-9-0"></span>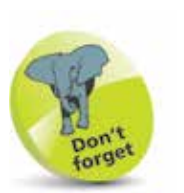

For more details on turning on the iPhone, see page 17.

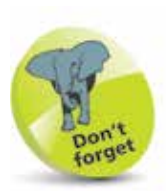

The iPhone 8 and 8 Plus come in Gold, Silver and Space Gray.

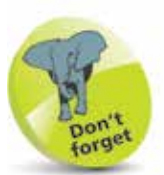

To make phone calls with your iPhone you need to have an active SIM card inserted, and a suitable service provider for cellular (mobile) calls and data. The iPhone 8 uses a nano SIM card, which is smaller than both the standard size and the micro size.

### **iPhone 8 Nuts and Bolts**

#### **On/Off button**

The button for turning the iPhone On and Off (and putting it into Sleep mode) is located on the top right-hand side of the body (looking at the screen). As with other buttons on the body, it is slightly raised, to make it easier to locate just by touch.

#### **Volume controls**

Volume is controlled using two separate buttons on the left-hand side of the body. They do not have symbols on them but they are used to increase and decrease the volume.

Ringer/silent (use this to turn the ringer on or off for when a call or a notification is  $\cdot$ received)

Volume up

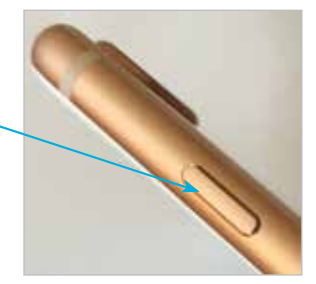

Volume down

#### **The Nano SIM Tray**

The iPhone 8 uses a nano SIM (smaller than the micro SIM used in some older iPhone models).

Push the SIM tool firmly into this hole to access the SIM tray and insert a SIM card (see pages 14-15 for details)

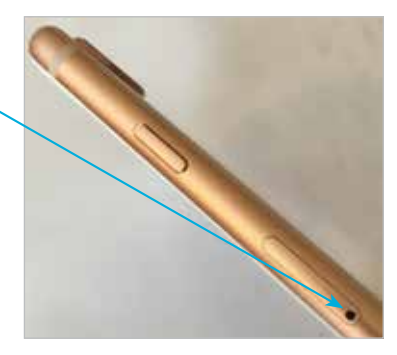

<span id="page-10-0"></span>**...cont'd**

#### **Lightning connector, speakers and microphone**

These are located at the bottom of the iPhone.

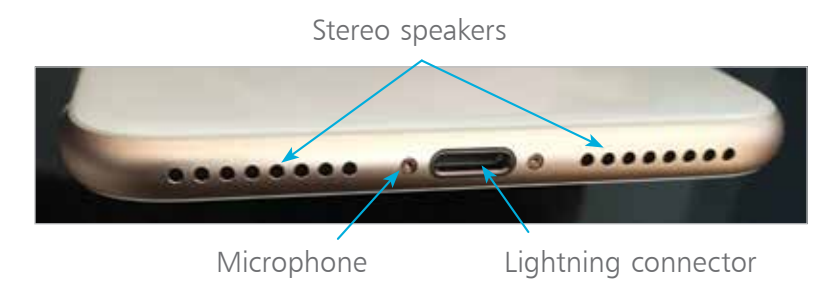

#### **Back view of the iPhone 8**

This contains the main camera, the LED flash and the rear microphone.

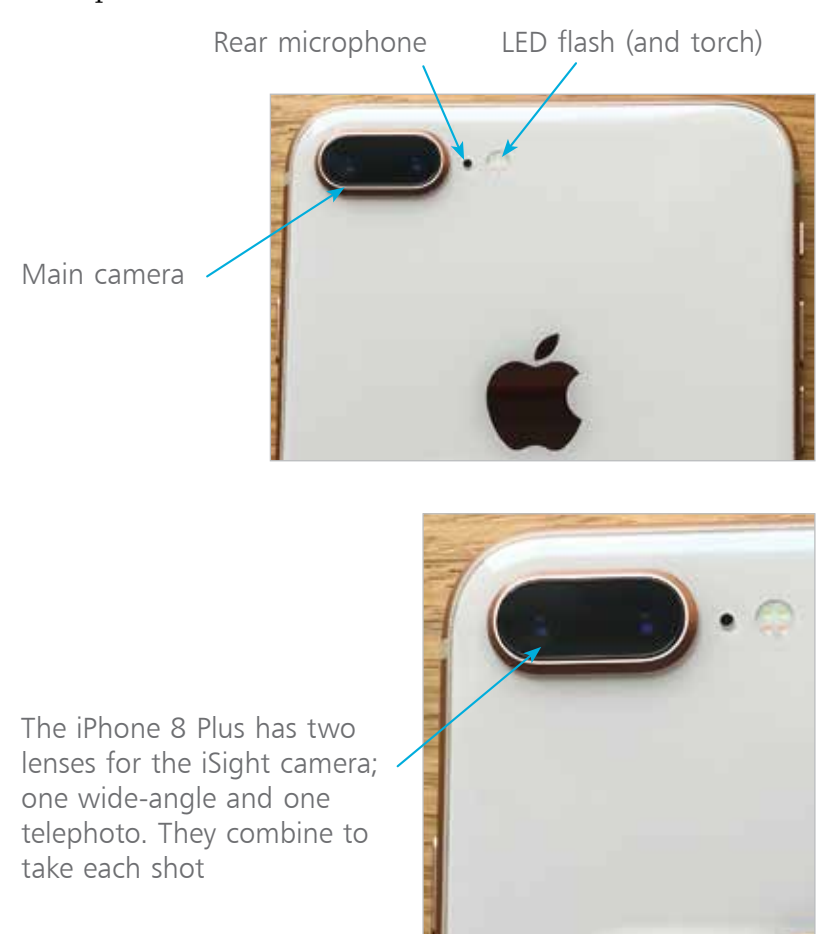

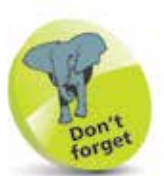

The main camera is a high-quality 12-megapixel camera. It can capture excellent photos and also 4K (ultra-high definition) and high definition (HD) video. The iSight camera on the iPhone 8 Plus also comes with a wideangle and telephoto lens capability. The front-facing FaceTime camera (see page 8) has a lower resolution (7 megapixels) and although it can also be used for photos and videos, it is best used for video calls using the FaceTime app (see pages 110-111). It can also be used for taking "selfies"; the modern craze of taking a photo of yourself and then posting it online on a social media site such as Facebook.

<span id="page-11-0"></span>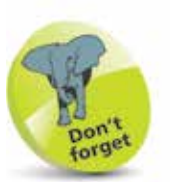

The phone services for the iPhone are provided by companies that enable access to their mobile networks, which you will be able to use for phone calls, texts and mobile data for access to the internet. Companies provide different packages: you can buy the iPhone for a reduced sum and then pay a monthly contract, typically for 12 or 24 months. Despite the fact that the iPhone will be cheaper, this works out more expensive over the period of the contract. Another option is to buy the iPhone (make sure it is unlocked so that you can use any SIM card) and use a SIM-only offer. This way, you can buy a package that suits you for calls, texts and mobile data. Look for offers that have unlimited data for internet access.

### **Inserting the SIM**

The SIM card for the iPhone 8 will be provided by your mobile carrier; i.e. the company that provides your cellular phone and data services. Without this, you would still be able to communicate with your iPhone, but only via Wi-Fi and compatible services. A SIM card gives you access to a mobile network too. Some iPhones come with the SIM preinstalled, but you can also insert one yourself. To do this:

l**<sup>1</sup>** Take the SIM tool out of the iPhone box and remove it from its cardboard packaging

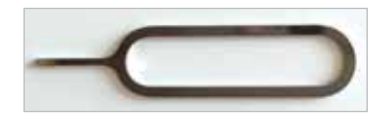

l**<sup>2</sup>** Insert the SIM tool into the small hole on the SIM slot on the side of the iPhone

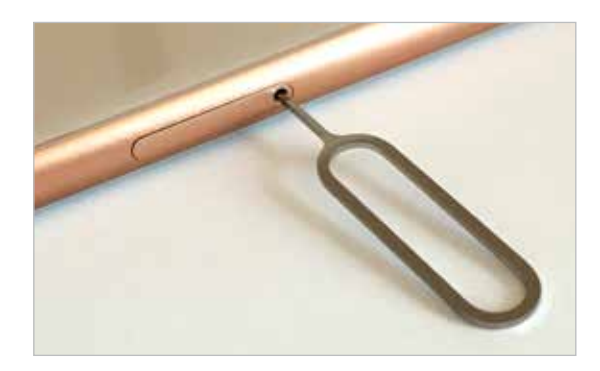

8, as shown on page 12

l**<sup>3</sup>** Press the tool firmly into the hole so that the SIM tray pops out and

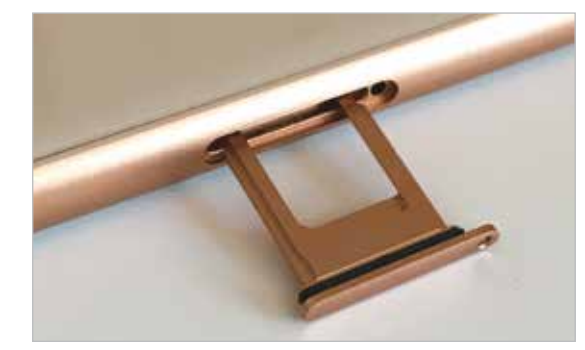

starts to appear. Pull the SIM tray fully out

#### <span id="page-12-0"></span>**...cont'd**

**4** Place the SIM card with the metal contacts face downwards. Place the SIM tray in position so that the diagonal cut is in the same position as the cut on the SIM card

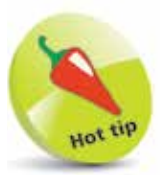

If you lose the SIM tool you can use the end of a stretched-out paper clip instead.

**5** Place the SIM card into the SIM tray. It should fit flush, resting on a narrow ridge underneath it, with the diagonal cut on the card matching the cut in the tray

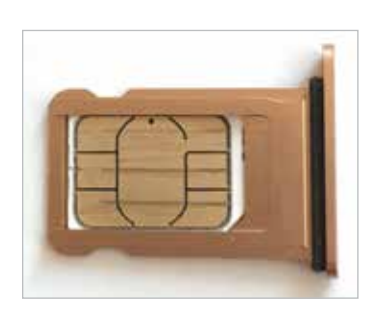

**6** Place your thumb over the bottom of the SIM tray, covering the SIM card, and place the tray into the SIM slot, with the metal contacts facing the back of the phone. Push the tray firmly into the slot until it clicks into place

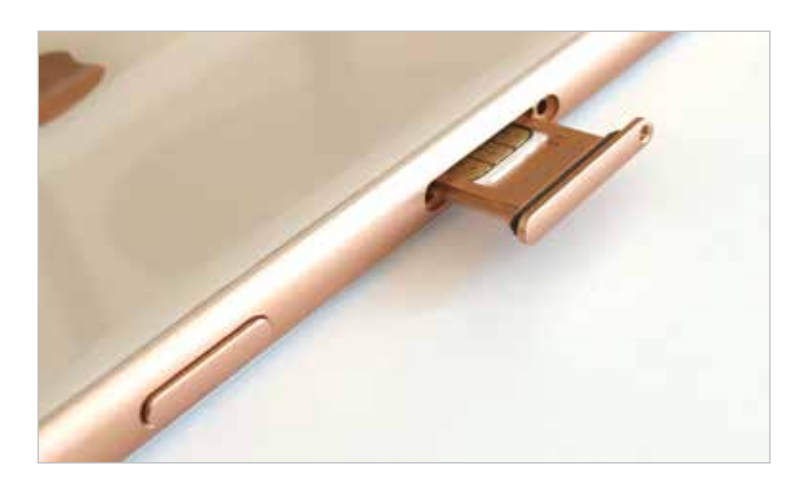

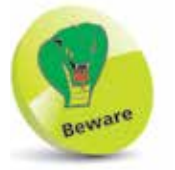

The SIM tray can only be inserted in one way. If it appears to encounter resistance, do not force it; take it out and try again. The hole in the SIM tray should be nearest to the bottom of the phone body.

<span id="page-13-0"></span>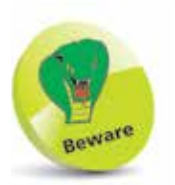

The amount of storage you need may change once you have bought your iPhone. If possible, buy a version with as much storage as your budget allows.

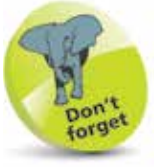

3G and 4G refer to the data speeds for mobile connections. The G stands for Generation. 4G is faster than 3G and is becoming more widely available from mobile network providers.

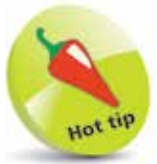

To connect your iPhone to an HDTV you will need an Apple Lightning (or Dock) Digital AV Adapter or an Apple Lightning (or Dock) to VGA Adapter (sold separately).

## **iPhone Specifications**

Apart from their sizes, the iPhone 8 and iPhone 8 Plus models have almost identical specifications:

- **Processor:** This determines the speed at which the iPhone 8 operates and how quickly tasks are performed. Both models have a fast A11 Bionic chip processor.
- **Screen**: The iPhone 8 has a 4.7 inch screen, and for the iPhone 8 Plus it is 5.5 inches. Both are Retina HD True Tone quality, which gives a very clear, sharp image.
- **Storage:** This determines how much content you can store on your iPhone. For the iPhone 8 and 8 Plus, the storage capacity is either 64GB or 256GB.
- **Connectivity:** The options for this are Wi-Fi (support) for fast 802.11ac Wi-Fi) and 3G/4G connectivity for calls and the internet, and Bluetooth 5.0 for connecting to devices over short distances.
- **Operating system**: Both the iPhone 8 and the iPhone 8 Plus run on the iOS 11 operating system.
- **Battery power**: The iPhone 8 provides up to 40 hours of wireless audio playback, 13 hours' video playback, and 14 hours' talk time on 3G. The iPhone 8 Plus provides 60 hours for wireless audio, 14 for video and 21 hours' talk time. Web use over Wi-Fi is up to 12 and 13 hours respectively for the iPhone 8 and iPhone 8 Plus, with both slightly lower over 3G/4G.
- **Input/Output:** These are a Lightning connector port (for charging, headphones and connecting to a computer), built-in speaker and a built-in microphone (the iPhone 8 does not have a separate headphone jack).
- Sensors: The sensors are: accelerometer, barometer, ambient light sensor, proximity sensor and gyroscope.
- **TV and video**: This connects your iPhone to a High Definition TV with AirPlay Mirroring, which mirrors what's on your iPhone, wirelessly via Apple TV.

### <span id="page-14-0"></span>**Turning On**

The first thing you will want to do with your iPhone is to turn it on. To do this:

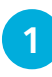

**1** Press and hold on the **On/Off** button for a few seconds. Keep it pressed until the Apple icon appears

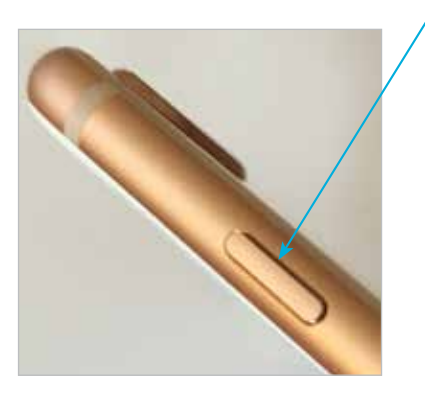

**2** After a few seconds the iPhone will power on, displaying the Lock screen. Press the **Home** button to access the Home screen

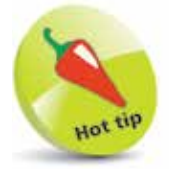

If your iPhone ever freezes, or if something is not working properly, it can be rebooted by holding down the Home button and the **On/Off** button for 10 seconds, and then turning it on again by pressing and holding the **On/Off** button.

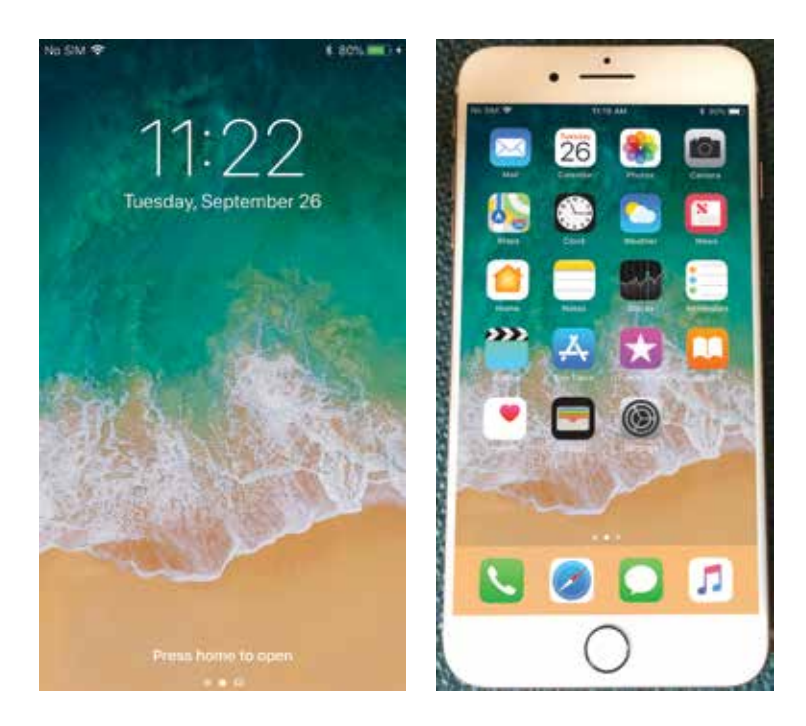

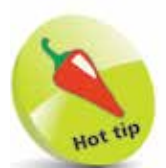

Buy a glass screen protector to help preserve your iPhone's screen. This will help prevent marks and scratches, and can also save the screen if it is broken: the protector breaks rather than the iPhone's screen itself.

<span id="page-15-0"></span>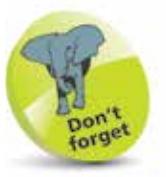

In Sleep mode (also known as Standby) the iPhone 8 will retain battery power for up to 10 days (240 hours). For the iPhone 8 Plus this is 16 days (384 hours).

# **Turning Off and Sleep**

Whenever the iPhone is not in use, it is a good idea to put it to sleep, or turn it off, to save power. If you will be using it again shortly then Sleep is the best option, but if you are not going to be using the phone for a longer period, e.g. overnight, then it may be best to turn it off.

To put the iPhone to sleep:

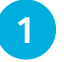

**1** Press the **On/Off** button once to put the iPhone to sleep and activate the Lock screen

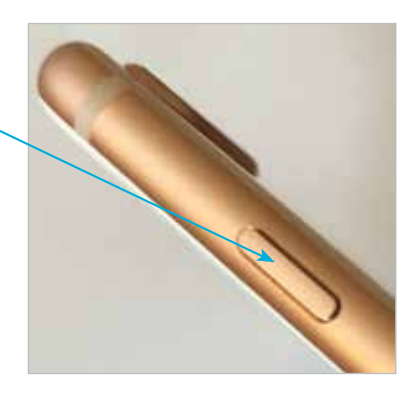

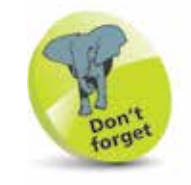

You will need an Apple ID for all Apple online services. This is free – to register go to https://appleid.apple. com

Tap on Create Your Apple ID. You will be prompted to enter your email address and a password. Then follow the simple onscreen instructions, including agreeing to their terms. Tap on Create Apple ID when ready.

To turn the iPhone off:

**1** Press and hold the **On/Off** button until the Power Off screen appears. Swipe the slide to power **off** button to the right to turn off the iPhone

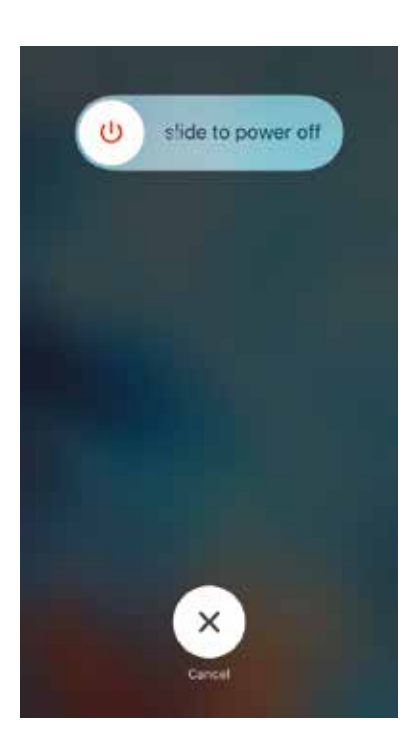

### <span id="page-16-0"></span>**Getting Set Up**

When you first turn on your iPhone 8, there will be a series of setup screens. These include the following options (which can also be accessed from the **Settings** app):

- **Language.** Select the language you want to use.
- **Country.** Select the country in which you are located.
- **Quick Start**. This can be used to transfer settings from another compatible iOS device.
- **Wi-Fi network**. Connect to the internet, using either your own home network or a public Wi-Fi hotspot.
- **Touch ID.** Use this on compatible models to create a Touch ID for unlocking your iPhone, with a fingerprint.
- **Create Passcode**. This can be used to create a numerical passcode for unlocking your iPhone.
- **Apps and Data (iCloud**, **iTunes**, **or new)**. This can be used to set up your iPhone using an existing iCloud or iTunes backup, or as a new device.
- **Apple ID and iCloud**. An Apple ID can be used to create an iCloud account for backing up content and using iTunes, the App Store, Messages and iBooks.
- **Location Services**. This determines whether your iPhone can use your geographical location for apps.
- **Siri.** This can be used to set up Siri, the digital voice assistant, ready for use.
- **iPhone Analytics**. This allows details about your iPhone and its apps to be sent to Apple and developers.
- **True Tone Display**. This can be used to allow the screen to adapt to ambient lighting conditions.
- **Customize the Home button**. Use this to select the amount of pressure used on the Home button.
- **Display Zoom.** Change the size of the display icons.

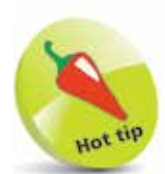

The iPhone offers several features for users who have difficulty with hearing, vision, physical or motor skills. These are covered on pages 178-181.

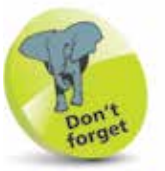

For more information about using iCloud, see Chapter 3.

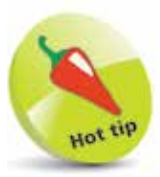

The Find My iPhone function can also be set up within the **iCloud** section of the Settings app (see pages 184-185).

<span id="page-17-0"></span>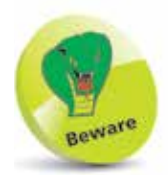

The Cellular (Mobile Data) settings contain the Data Roaming option (Cellular > Cellular Data Options): if you are traveling abroad you may want to turn this **Off** to avoid undue charges for when you are connected to the internet. If in doubt, contact your provider before you go.

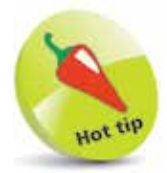

To change the iPhone's wallpaper, tap once on the Choose a New **Wallpaper** option in the Wallpaper setting. From here, you can select system images, or ones that you have taken yourself and saved on your iPhone.

## **iPhone Settings**

The Settings app controls settings for the way the iPhone and its apps operate:

• **Apple ID, iCloud, iTunes & App Store**. Contains settings for these items.

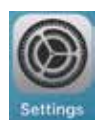

- **Airplane Mode**. This can be used to disable network connectivity while on an airplane.
- **Wi-Fi**. This enables you to select a wireless network.
- **Bluetooth.** Turn this On to connect Bluetooth devices.
- **Cellular (Mobile Data)**. These are the settings that will be used with your cellular (mobile) service provider.
- **Personal Hotspot.** This can be used to share your internet connection.
- **Carrier**. This can be used to locate relevant signals from cellular carriers. By default, it is On for Automatic.
- **Notifications**. This determines how the Notification Center operates (see pages 26-27).
- **Control Center**. This determines how the Control Center operates (see pages 34-37).
- **Do Not Disturb**. Use this to specify times when you do not want to receive audio alerts or FaceTime video calls.
- **General**. This contains a range of common settings.
- **Display & Brightness**. This can be used to set the screen brightness, text size and bold text.
- **Wallpaper**. This can be used to select a wallpaper.
- **Sounds & Haptics**. This has options for setting sounds for alerts and physical haptic feedback from keys.
- **Siri & Search.** Options for the digital voice assistant.
- **Touch ID & Passcode**. This has options for adding a passcode or fingerprint ID for unlocking the iPhone.
- **Emergency SOS.** This can be used to set an Auto Call emergency number (by pressing the sleep/wake button five times in quick succession).
- **Battery**. This can be used to view battery usage by apps.
- **Privacy.** This can be used to activate Location Services so that your location can be used by specific apps.
- **iTunes & App Store.** This can be used to specify downloading options for the iTunes and App Stores.
- **Wallet & Apple Pay**. This can be used to add credit or debit cards for use with Apple Pay (see pages 48-49).
- **Accounts & Passwords.** This contains options for managing website passwords and adding online accounts.
- **Mail**, **Contacts**, **Calendars**. These are three separate settings that have options for how these apps operate.
- **Notes**. This has formatting options for the Notes app.
- **Reminders.** This has an option for syncing your reminders for other devices, covering a period of time.
- **Phone.** Settings for making calls (see page 74).
- **Messages**. Options for how the Messages app operates.
- FaceTime. This is used to turn video calling On or Off.
- **Maps**. This has options for map distances and map type.
- **Compass**. One setting, to use True North or not.
- Safari. Settings for the default iPhone web browser.
- **News**. Settings for specifying access for the News app.
- **Camera.** This has options for the camera's operation.
- Photos. This has options for sharing photos via iCloud.
- **Music**, **Videos**, **iBooks**, and **Podcasts**. Settings for how these four apps manage and display content.

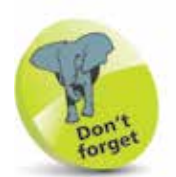

If a Settings option has an On/Off button next to it, this can be changed by swiping the button to either the left or right. Green indicates that the option is **On**. Select Settings > General  $>$  Accessibility  $>$ On/Off Labels to

show or hide the icons on each button.

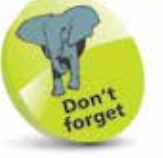

Tap on a link to see additional options:

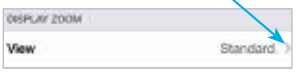

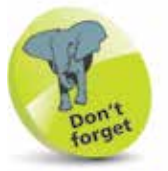

Tap once here to move back to the previous page for the selected setting:

<Settings Display & Brightness **BRIGHTHESS** 

<span id="page-19-0"></span>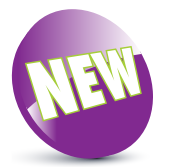

iOS 11 is a new feature introduced with the iPhone 8.

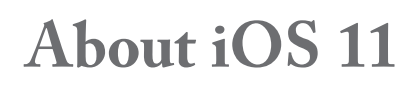

iOS 11 is the latest version of the operating system for Apple's mobile devices, including the iPhone and also the iPad and the iPod Touch.

iOS 11 further enhances the user experience for which the mobile operating system is renowned. This includes:

- The redesigned Control Center. This has an updated layout and is also customizable so that you can select specific items to appear in the Control Center.
- The redesigned App Store, to make it easier to find and download the apps you want.
- The Messages app has been enhanced, so that it is easier to access the app drawer, for adding a variety of content to text messages.
- Siri, the digital voice assistant, has been enhanced, with more expressive voice options, a greater capacity for providing suggestions in a range of apps, and also a translation option.
- The keyboard now has a one-handed option, whereby the keyboard moves to either the left-hand, or righthand, side of the screen, to enable one-handed typing with the other hand.
- The camera has an increased range of filters that can be applied with taking a photo.
- Live Photos (the short, animated, movies that can be created with the camera) have been enhanced, to include new effects, such as looping a photo and creating a long exposure.
- The new Files app, which can be used for organizing and accessing documents, including those held in separate online storage services such as Dropbox and Google Drive. Items in the Files app are stored within the iCloud Drive, which can be managed within Settings.

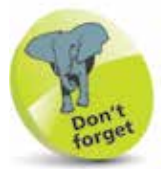

To check the version of the iOS, look in Settings > General > Software Update.

### **Using the Lock Screen**

To save power, it is possible to set your iPhone screen to auto-lock. This is the equivalent of the Sleep option on a traditional computer. To do this:

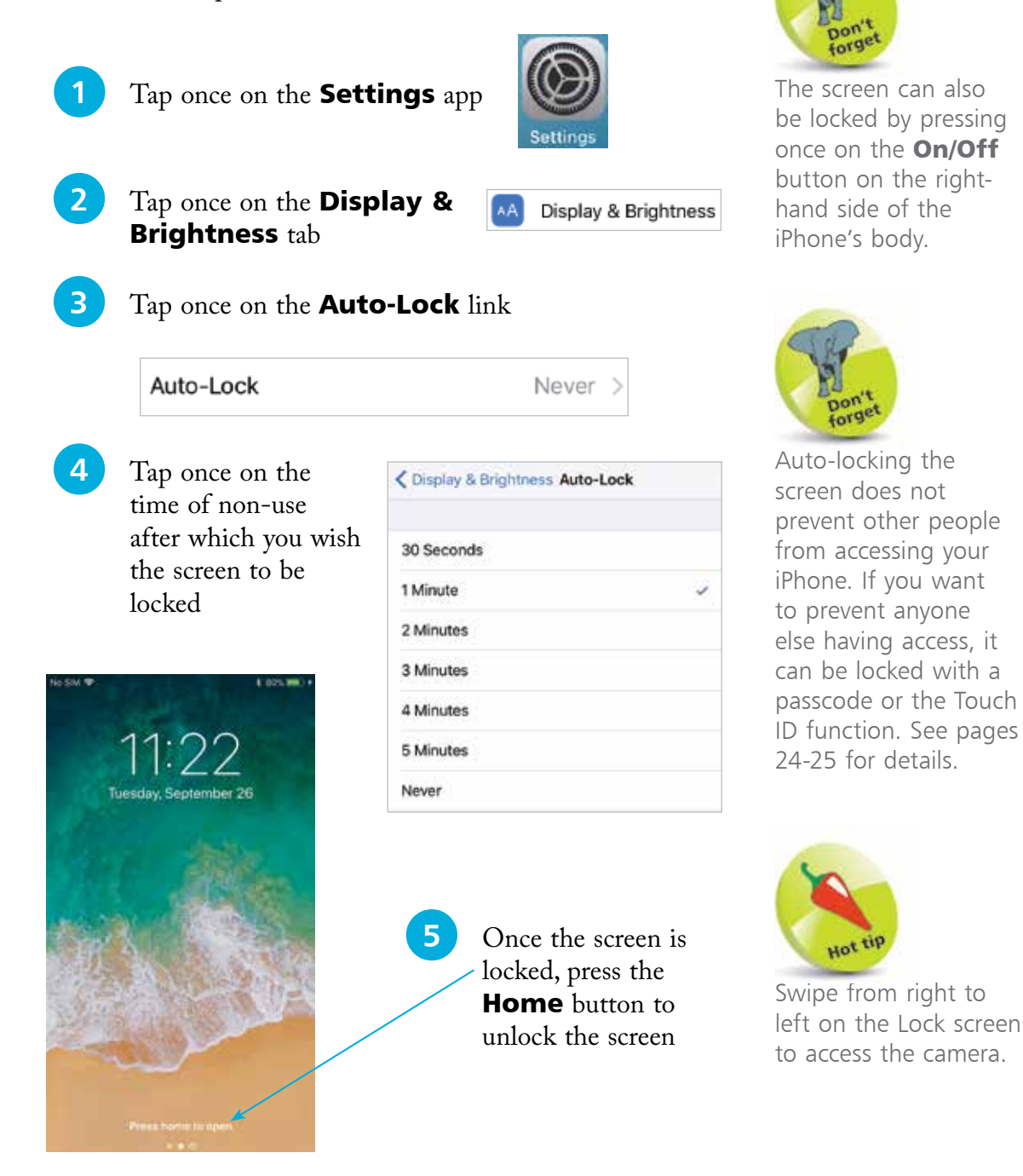

<span id="page-21-0"></span>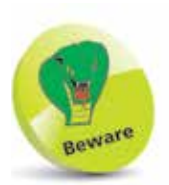

If you use a passcode to lock your iPhone write it down, but store it in a location away from the iPhone.

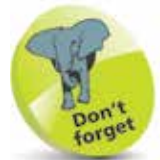

Tap once on the Passcode Options link in Step 3 to access other options for creating a passcode. These include a Custom Alphanumeric Code, a Custom Numeric Code and a 4-Digit Code. The 4-Digit Code is the least secure and the Alphanumeric Code is the most secure, as it can use a combination of numbers, letters and symbols.

### **Touch ID and Passcode**

#### **Adding a passcode**

When the iPhone is locked, i.e. the Lock screen is displayed, it can be unlocked simply by pressing the **Home** button. However, this is not secure, as anyone could unlock the phone. A more secure option is to add a numerical passcode. To do this:

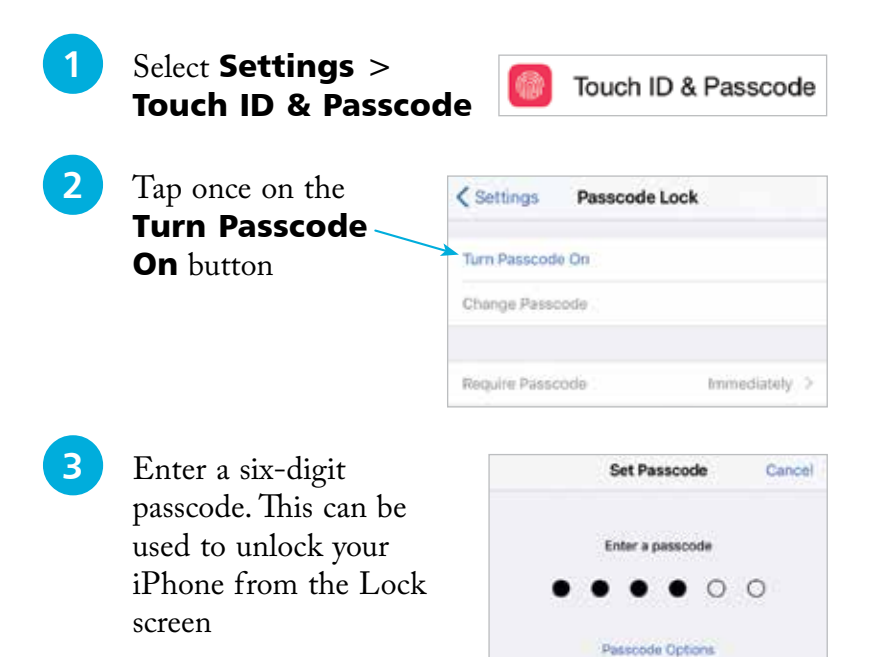

l**<sup>4</sup>** Once a passcode

Require Passcode

Immediately

 $\frac{3}{21}$ 

 $6\nm$ 

9 wxvz

 $\circledcirc$ 

has been created, tap once on the **Require Passcode** button in Step 2 to specify a time period until the passcode is required on the Lock screen. The best option is **Immediately**, otherwise someone else could access your iPhone

1

 $\frac{4}{\pi}$  $\frac{7}{\pi}$   $\frac{2}{486}$ 

 $\frac{5}{151}$ 

8

0

#### <span id="page-22-0"></span>**Fingerprint sensor with Touch ID**

For greater security, the **Home** button can be used as a fingerprint sensor to unlock your iPhone with the fingerprint that has set it up. (A passcode also has to be set up in case the Touch ID does not work.) To do this:

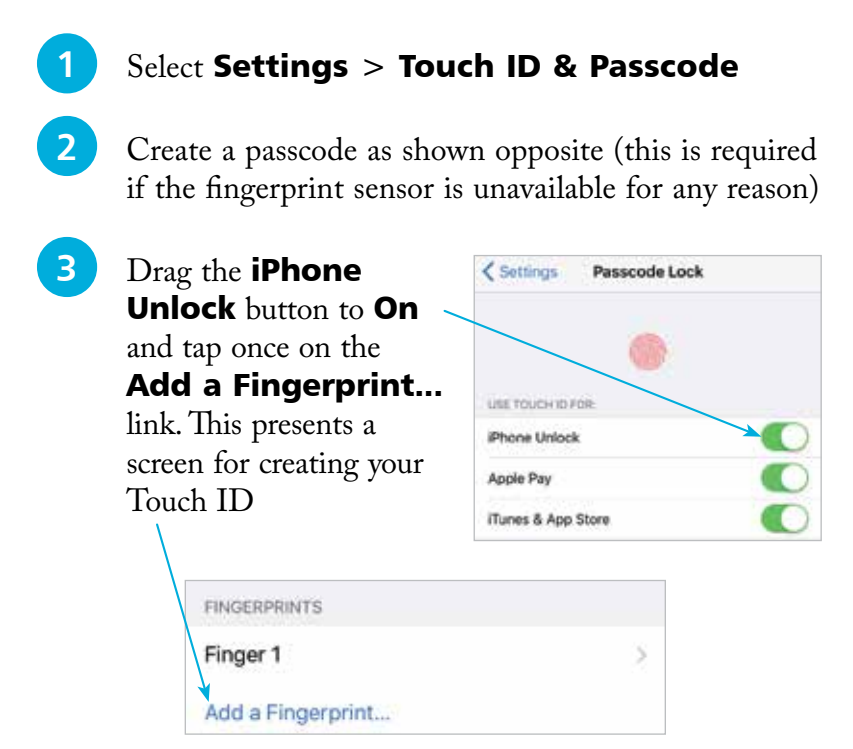

**4** Place your finger on the Home button several times until the Touch ID is created. This will include capturing the edges of your finger. The screens move automatically after each part is captured and the fingerprint icon turns red

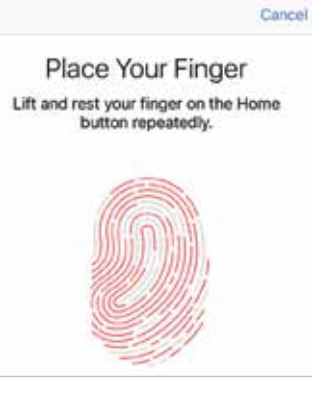

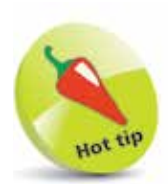

Touch ID can also be used for contactless purchases for Apple Pay (see pages 48-49) and purchases in the iTunes and App Stores. Drag the buttons On in Step 3 if you want to use these functions. If these are activated then purchases can be made by pressing the **Home** button with your unique Touch ID.

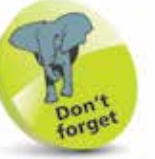

The fingerprint sensor is very effective, although it may take a bit of practice until you can get the right position for your finger to unlock the iPhone, first time, every time. It can only be unlocked with the same finger that created the Touch ID in Step 4, although more than one fingerprint can be added.

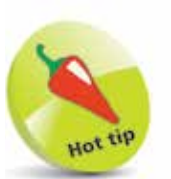

The Notification Center can be accessed by dragging down from the top of the screen, in any app.

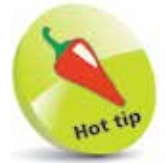

Drag the Show on Lock Screen to On in Step 4 to enable notifications for the selected app to be displayed even when the iPhone is locked.

Text messages can be replied to directly from the Lock screen, without unlocking the iPhone. To do this, press on the message on the Lock screen and compose a reply

Hot tip

as normal.

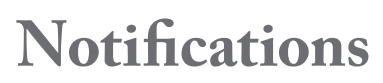

Notifications can be used with iOS 11 so that you never miss an important message or update. Notifications can be viewed in the Notification Center and also on the Lock screen. To set up and use Notifications:

 $\sim$ 

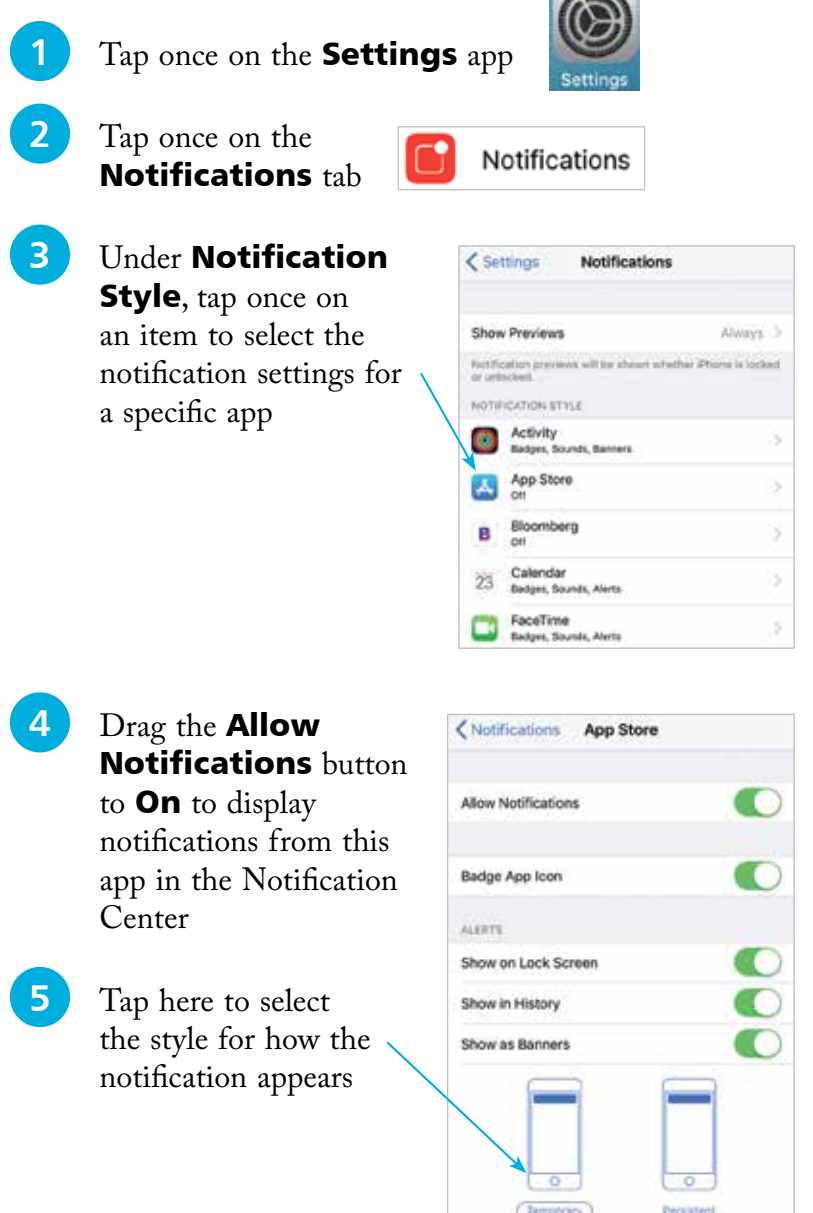

**...cont'd**

**6** Swipe down from the top of the iPhone screen, from the Home screen or any app, to view your notifications in the Notification Center. This is split into two sections: the Today section, which contains widgets with realtime information about topics such as the weather, stocks and news and the Up Next calendar item; and notifications from the apps selected in Step 3 opposite (swipe from right to left on the Today section to access this)

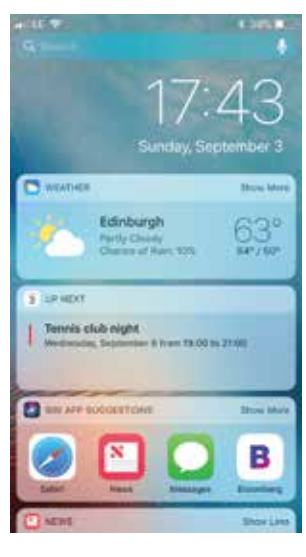

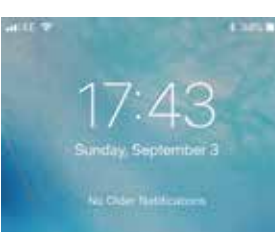

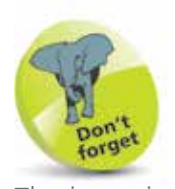

The items in Step 6 can also be viewed directly on the Lock screen. Swipe left and right to view the two separate screens. The Today section can also be viewed from the Home screen by swiping from left to right.

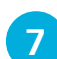

l**<sup>7</sup>** Swipe to the bottom of the Today section, and tap once on the **Edit** button to manage the widgets that appear here. Tap on a red circle to delete a widget from the Today page, or scroll down and tap on a green button to add a new widget

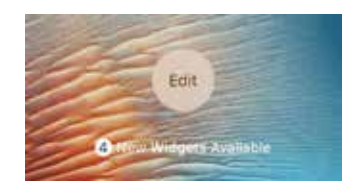

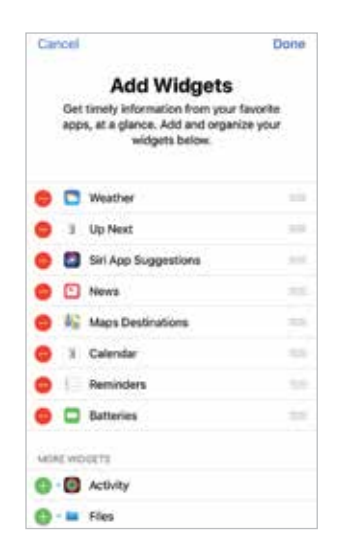

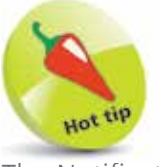

The Notification Center Today page can also be accessed by swiping from left to right on the main Home screen. Both pages can also be accessed by swiping down from the top of the Lock screen.

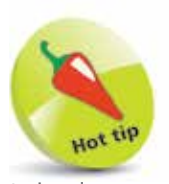

It is always worth updating the iOS to keep up-to-date with fixes. Also, app developers update their products to use the latest iOS features.

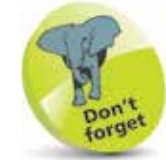

The iOS software can also be updated via iTunes on a Mac or a PC if there isn't enough space on your iPhone. Connect the iPhone to the computer with the Lightning/USB cable. Open *iTunes* and click on this button on the top toolbar, click on the **Summary** tab, and

click on the Check for Update button in the iPhone section.

## **Updating Software**

The operating system that powers the iPhone is known as iOS. This is a mobile computing operating system, and it is also used on the iPad and the iPod Touch. The latest version is iOS 11. Periodically, there are updates to the iOS to fix bugs and add new features. These can be downloaded to your iPhone once they are released:

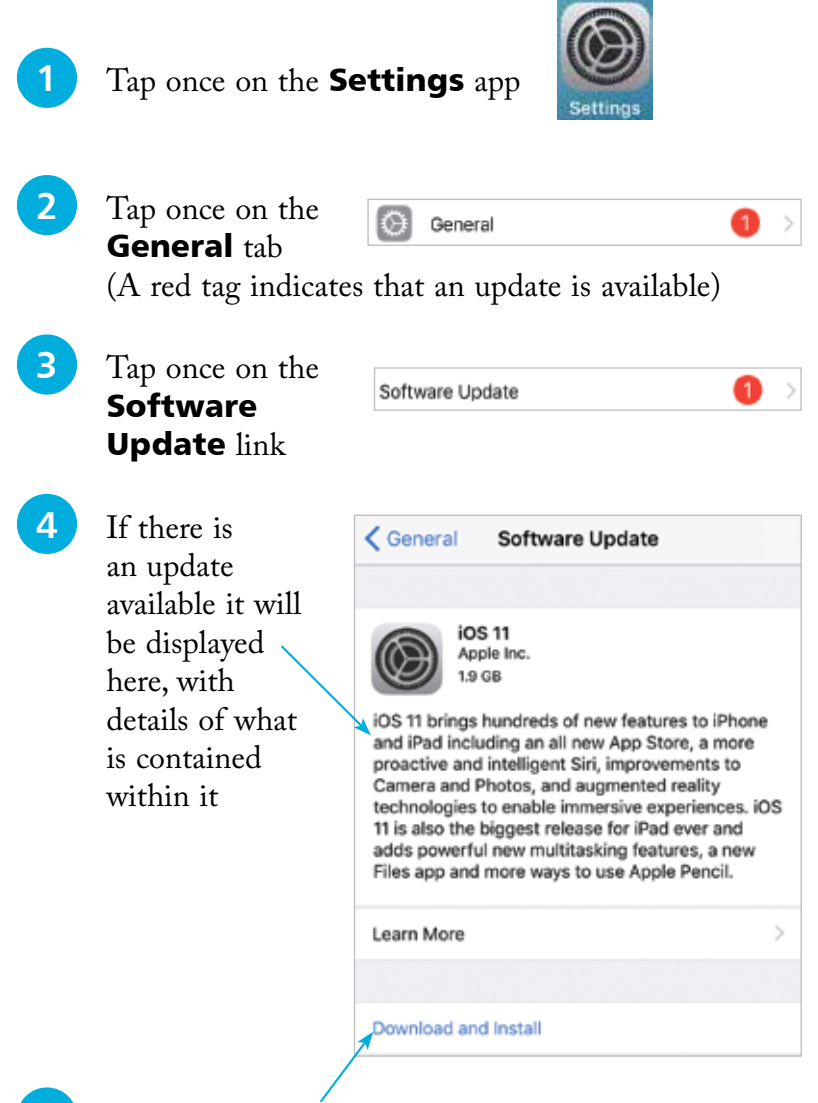

**15** Tap once on the **Download and Install** button to start the downloading process. The iOS update will then be done automatically